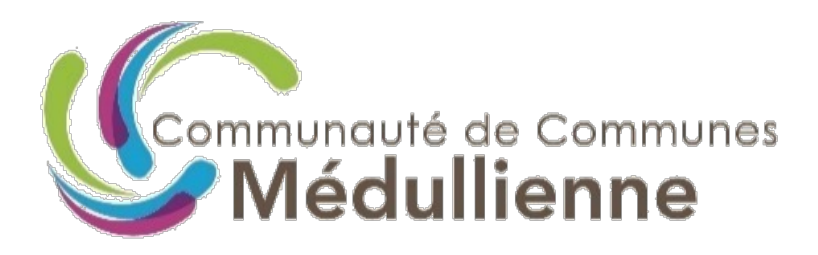

# **GUIDE UTILISATEUR DU PORTAIL FAMILLE**

**Espace famille** 

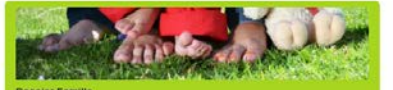

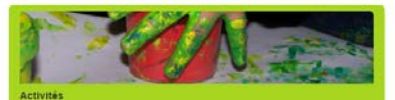

## **ETAPE 1 : CREATION D'UN COMPTE**

#### **Accédez au portail via le site internet de la CdC Médullienne : [http://www.cdcmedullienne.com](http://www.cdcmedullienne.com/)**

Vous devez d'abord créer un compte pour accéder à votre espace personnel et vous identifier dans un second temps en tant que famille. Pour ce faire, cliquez sur le bouton **« Créer un compte »**

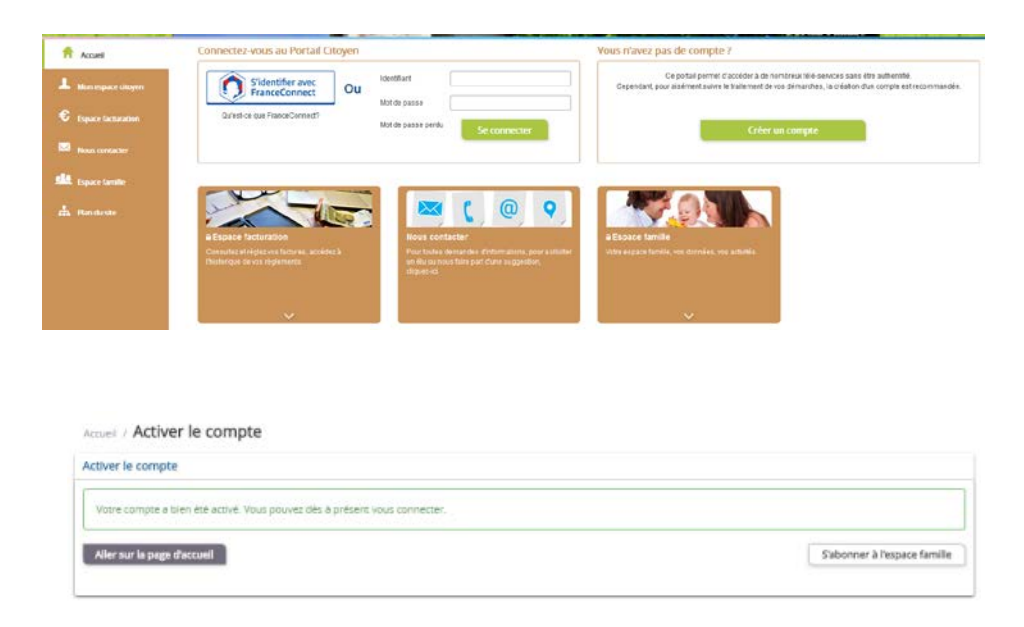

**Renseignez votre nom, e-mail et mot de passe,** répondez au **Captcha** (suite de caractères (lettres et/ou chiffres) un peu déformés que l'on demande à l'internaute de retaper sur son clavier pour accéder aux services), puis, cliquez sur **« S'inscrire ».**

**Vous recevrez un e-mail de confirmation** contenant un lien. **Cliquez sur ce lien pour finaliser la création de votre compte.** 

Vous être alors rediriger vers le Portail : **Cliquez sur « s'abonner à l'espace famille ».**

### **ETAPE 2 : ABONNEMENT A L'ESPACE FAMILLE**

Vous arrivez directement sur l'écran Mes abonnements. Sinon, accédez-y à partir de la page d'accueil :

- Cliquez sur « Mon espace » situé dans le menu à gauche de l'écran.
- Puis, puis cliquez sur module « Mes abonnements »

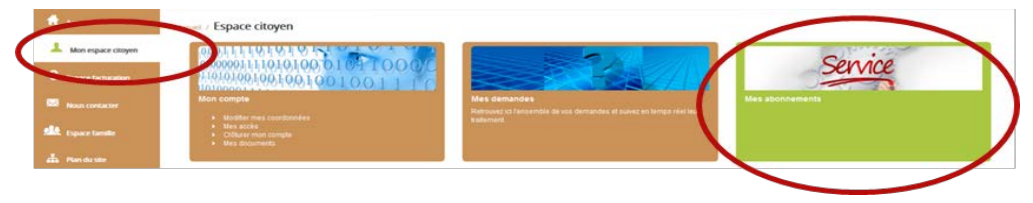

**Vous devez être munis du courrier contenant votre « code abonné »** que la CdC Médullienne vous a transmis.

#### **Cliquez sur « M'abonner »**

**Saisissez votre code abonné**, puis cliquez sur **Rechercher** 

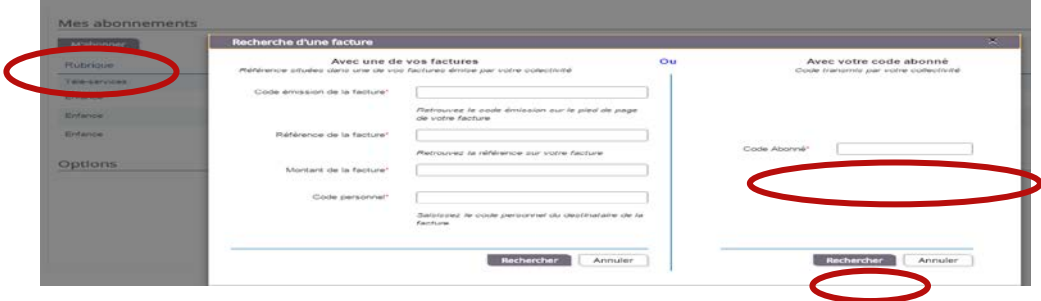

Votre abonnement apparait dans la liste de vos abonnements.

Pour que votre « Abonnement » prenne effet, vous devez à présent vous déconnecter à l'aide du bouton en haut à droite de l'écran, puis vous reconnecter avec vos identifiants du compte.

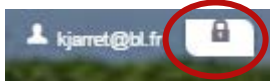

**Votre connexion est terminée ! Vous pouvez utiliser le Portail pour la gestion des activités, la mise à jour des données de la famille et le paiement des factures.** 

#### **ETAPE 3 : GERER VOTRE DOSSIER DE FAMILLE**

Pour consulter l'ensemble des données de votre famille, cliquez sur « Espace Famille » puis « Dossier Famille »

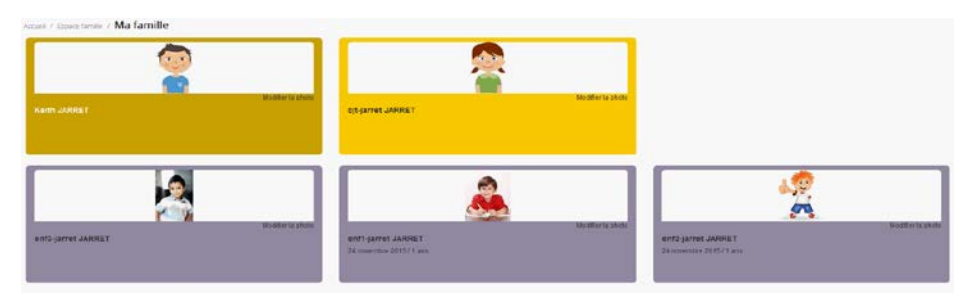

Dans cet espace, vous avez la possibilité de consulter et modifier l'ensemble des données liées aux membres de votre famille (responsables et enfants).

L'écran des responsables de la famille permet de consulter et de modifier les informations fiscales, les informations de base, l'adresse et les données bancaires. Toute modification est soumise à une validation par la collectivité.

L'écran des enfants permet de consulter et de modifier les infos générales, autorisations, données sanitaires et contacts des adultes habilités à le prendre en charge. Vous pouvez également insérer une photo.

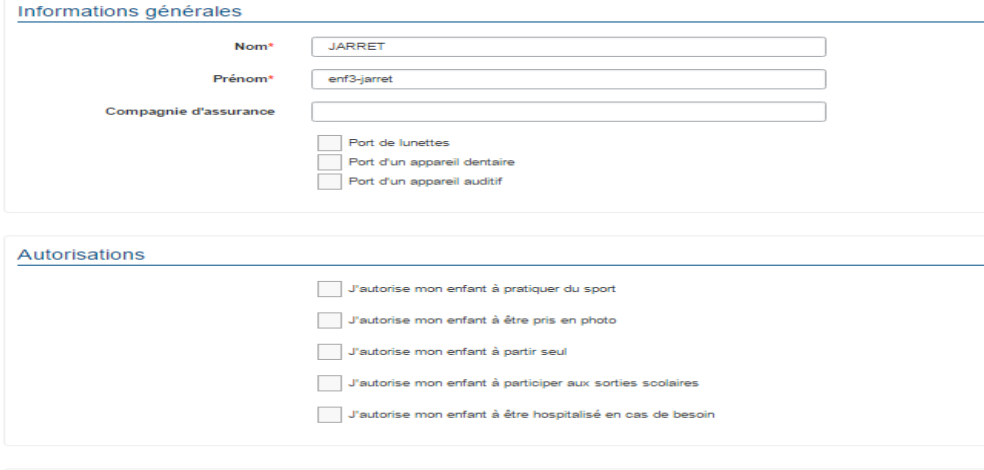

Données sanitaires

#### **ETAPE 4 : GERER LES ACTIVITES DE VOS ENFANTS**

Les activités de vos enfants sont récapitulées sous la forme d'un planning. De cette façon, vous pouvez consulter l'agenda de votre ou de vos enfants au mois ou à la semaine (7 jours et 5 jours)

Un code couleur permet de différencier vos enfants.

Les boutons « switch » permettent d'afficher au choix un ou plusieurs de vos enfants, une ou plusieurs des activités auxquelles ils sont inscrits.

Le nom de l'activité concernée est indiqué sur le planning et son état est affiché en dessous.

Chaque état d'une activité est représenté selon une légende :

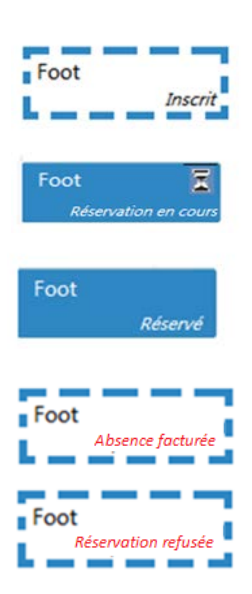

**Inscrit -** Votre enfant est inscrit à cette activité sur la période concernée, mais il n'est pas réputé présent. Attention : **l'accueil Périscolaire (APS)** est une activité avec inscription et SANS réservation

**Réservation en cours** - Vous avez réalisé une demande de réservation pour que votre enfant participe à cette activité.

**Réservé -** Votre enfant participe à l'activité (la collectivité a accepté votre demande)

Selon les cas et les contraintes fixées par la collectivité, plusieurs réponses sont possibles et seront précisées dans le planning.

#### **ETAPE 5 : FAIRE UNE DEMANDE DE RESERVATION OU D'ABSENCE**

Pour faire une demande de réservation ou d'absence, deux possibilités :

- $\checkmark$  Sur le planning directement
- $\checkmark$  Via le formulaire (demande sur une période)

 $\rightarrow$  Via le planning

Pour effectuer une demande de réservation ou d'absence, il vous suffit de cliquer sur l'activité souhaitée et de confirmer la demande. Ce mode de fonctionnement permet d'effectuer rapidement une demande de réservation ou d'absence pour un seul jour.

 $\rightarrow$  Via un formulaire (conseillé pour une période donnée)

La demande de réservation via le bouton, en bas à droite du planning

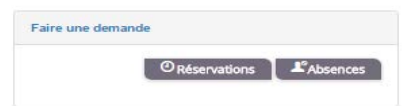

Un formulaire est à remplir. Ce mode de fonctionnement permet d'effectuer une réservation ou demande d'absence sur une longue période en précisant les journées concernées.

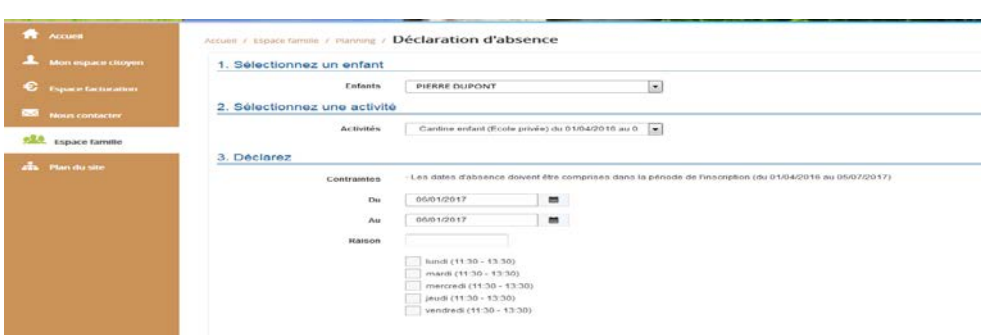

#### **ETAPE 6 : VISUALISATION DE VOS DEMANDES**

Les activités sont visibles également en mode liste. Vous pouvez choisir d'afficher l'un ou l'autre grâce au « lien » situé au-dessus du planning.

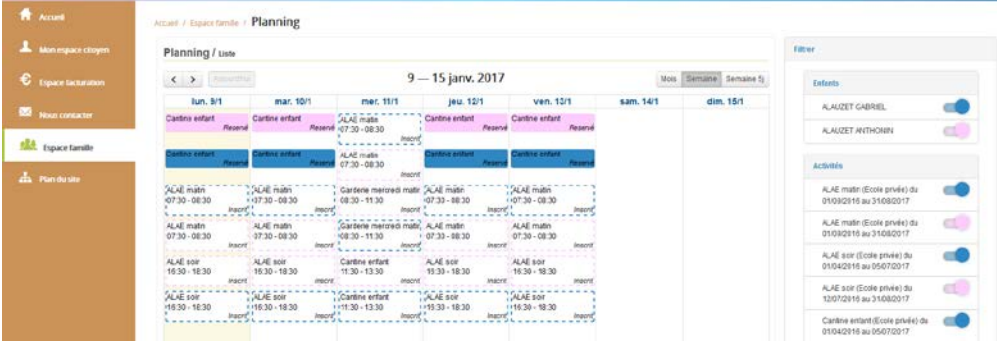

L'affichage sous forme de liste permet de visualiser l'ensemble de vos demandes dans un tableau. Vous pouvez filtrer les demandes par enfant.

## **Enfance Jeunesse Médullienne**

Secrétariat : 05.56.58.65.75 [contact@medullienne.fr](mailto:Serviceeducation@mail.fr) Site web Portail famille : [www.cdcmedullienne.com](http://www.mairie.com/)